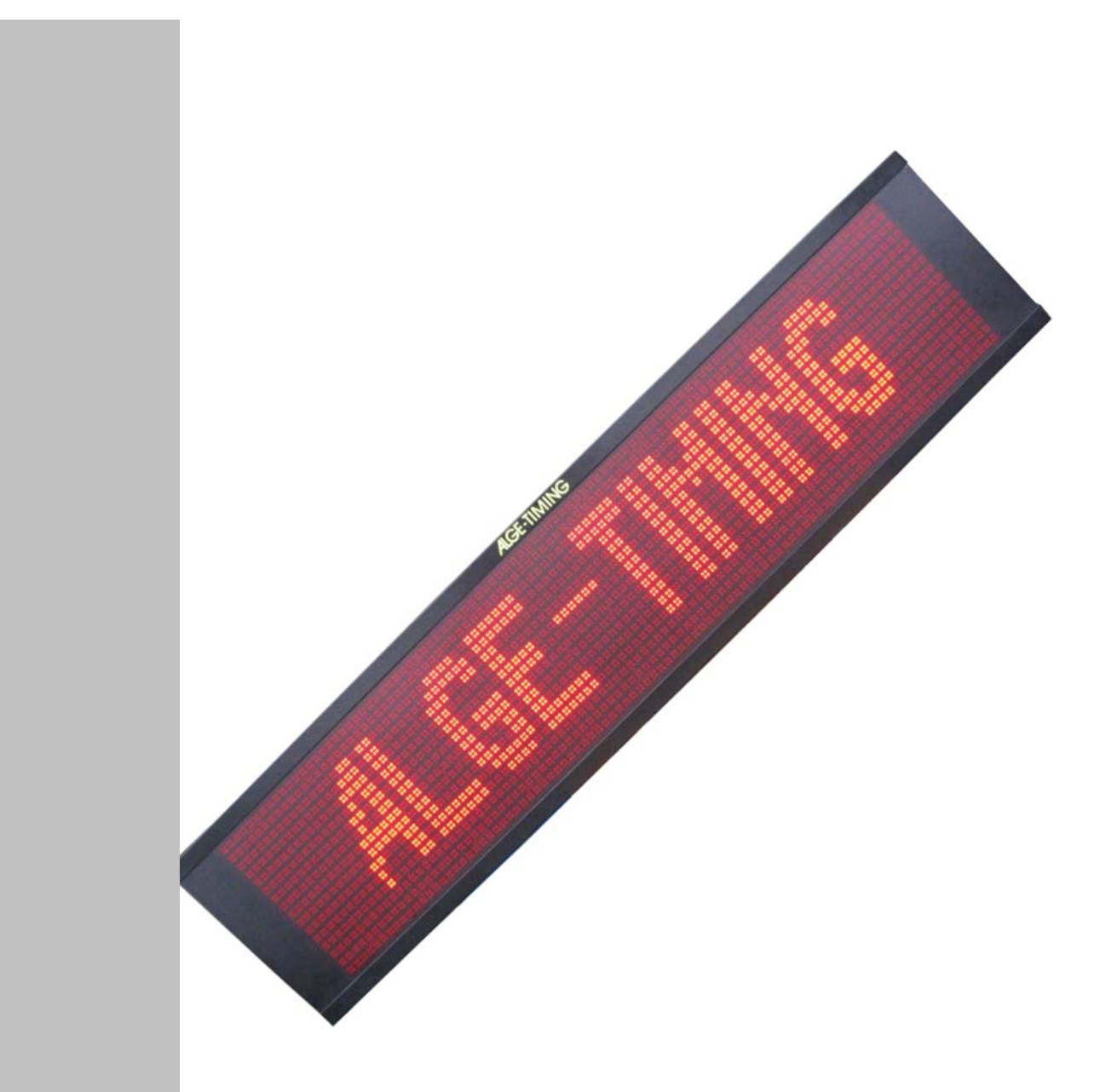

# D-RTNM xxxx

# Bedienungsanleitung

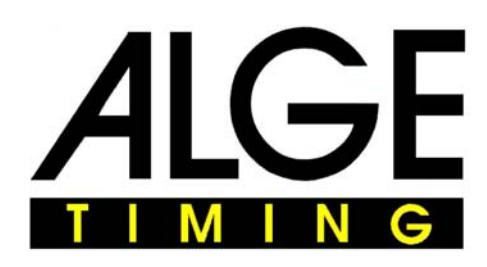

V140227

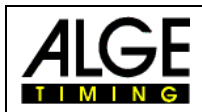

### **Wichtige Hinweise**

#### **Allgemeine Hinweise**

Lesen Sie vor Inbetriebnahme Ihrer ALGE-TIMING Gerät diese Bedienungsanleitung genau durch. Sie ist Bestandteil des Gerätes und enthält wichtige Hinweise zur Installation, Sicherheit und bestimmungsgemäßen Gebrauch des Gerätes. Diese Bedienungsanleitung kann nicht jeden denkbaren Einsatz berücksichtigen. Für weitere Informationen oder bei Problemen, die in dieser Betriebsanleitung nicht oder nicht ausführlich genug behandelt werden, wenden Sie sich an Ihre ALGE-TIMING Vertretung. Kontaktadressen finden Sie auf unserer Homepage [www.alge-timing.com](http://www.alge-timing.com/) .

#### **Sicherheit**

Neben den Hinweisen in dieser Bedienungsanleitung müssen die allgemeinen Sicherheits- und Unfallverhütungsvorschriften des Gesetzgebers berücksichtigt werden.

Das Gerät darf nur von eingeschultem Personal verwendet werden. Die Aufstellung und Installation darf nur laut den Angaben des Herstellers durchgeführt werden.

#### **Bestimmungsgemäßer Gebrauch**

Das Gerät ist ausschließlich für die Zwecke einzusetzen, für die es bestimmt ist. Technische Abänderungen und jede missbräuchliche Verwendung sind wegen der damit verbundenen Gefahren verboten! ALGE-TIMING haftet nicht für Schäden, die durch unsachgemäßen Gebrauch oder falsche Bedienung verursacht werden.

#### **Stromanschluss**

Die angegebene Spannung auf dem Typenschild muss mit der Spannung der Stromquelle übereinstimmen. Anschlussleitungen und Netzstecker vor jedem Betrieb auf Schäden prüfen. Beschädigte Anschlussleitungen unverzüglich von einem autorisierten Elektriker austauschen lassen. Das Gerät darf nur an einen elektrischen Anschluss angeschlossen werden, der von einem Elektroinstallateur gemäß IEC 60364-1 ausgeführt wurde. Fassen Sie den Netzstecker niemals mit nassen Händen an! Niemals unter Spannung stehende Teile berühren!

#### **Reinigung**

Bitte reinigen Sie das Äußere des Gerätes stets nur mit einem weichen Tuch. Reinigungsmittel können Schäden verursachen. Das Gerät niemals in Wasser tauchen, öffnen oder mit nassen Lappen reinigen. Die Reinigung des Gerätes darf nicht mit Schlauch- oder Hochdruckwasserstrahl erfolgen (Gefahr von Kurzschlüssen oder anderen Schäden).

#### **Haftungsbeschränkung**

Alle in dieser Anleitung enthaltenen technischen Informationen, Daten und Hinweise für die Installation und den Betrieb entsprechen dem letzten Stand bei Drucklegung und erfolgen unter Berücksichtigung unserer bisherigen Erfahrungen und Erkenntnissen nach bestem Wissen. Aus den Angaben, Abbildungen und Beschreibungen in dieser Anleitung können keine Ansprüche hergeleitet werden. Der Hersteller übernimmt keine Haftung für Schäden aufgrund Nichtbeachtung der Anleitung, nicht bestimmungsgemäßer Verwendung, unsachgemäßer Reparaturen, technischer Veränderungen, Verwendung nicht zugelassener Ersatzteile. Übersetzungen werden nach bestem Wissen durchgeführt. Wir übernehmen keine Haftung für Übersetzungsfehler, auch dann nicht, wenn die Übersetzung von uns oder in unserem Auftrag erfolgte.

#### **Entsorgung**

Befindet sich ein Aufkleber mit einer durchgestrichenen Abfalltonne auf Rädern auf dem Gerät (siehe Symbol), bedeutet dies, dass für dieses Gerät die europäische Richtlinie 2002/96/EG gilt.

Informieren Sie sich über die geltenden Bestimmungen zur getrennten Sammlung von Elektro- und Elektronik-Altgeräten in Ihrem Land und entsorgen Sie Altgeräte nicht über Ihren Haushaltsabfall. Korrekte Entsorgung von Altgeräten schützt die Umwelt und den Menschen vor negativen Folgen.

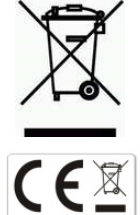

#### **Copyright by** ALGE-TIMING **GmbH**

Alle Rechte vorbehalten. Eine Vervielfältigung als Ganzes oder in Teilen ohne schriftliche Genehmigung des Urheberrechtsinhabers ist verboten.

### D-RTNMxxxx

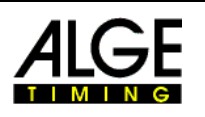

# <span id="page-2-0"></span>**Konformitätserklärung**

Wir erklären, dass die folgenden Produkte den unten angegebenen Standards entsprechen. Von uns verwendete Baugruppen sind vom Hersteller CE-Zertifiziert und werden von der ALGE-TIMING GmbH nicht verändert.

#### Wir. **ALGE-TIMING GmbH Rotkreuzstrasse 39 A-6890 Lustenau**

Erklären in alleiniger Verantwortung, dass die Anzeigetafel vom Typ

# **D-RTNM**

und die verschiedenen Modellen der Type P1V1, P1V2, P1V3, P3, P4, P7 and P12 mit den folgenden Normen/normativen Dokumenten übereinstimmt.

- Sicherheit: IEC 60950:1999 / EN 60950:2000 EN 60335-1:2002 + A11:2004 + A1:2004 + A12:2006 + A2:2006
- EMC: EN55022:2006+A1:2007 EN55024:1998+A1:2001+A2:2003 EN61000 3-2:2006 EN61000 3-3:1995+A1:2001+A2:2005

#### **Zusätzliche Information:**

Das Produkt entspricht den Niederspannungsrichtlinien 73/23/EEC und EMC Direktive 2004/108EG und führt das CE Zeichen.

Lustenau, am 30.11.2010 ALGE-TIMING GmbH

Albert Vetter

 Albert Vetter (Geschäftsführer)

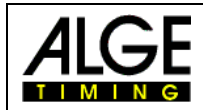

### Inhalt:

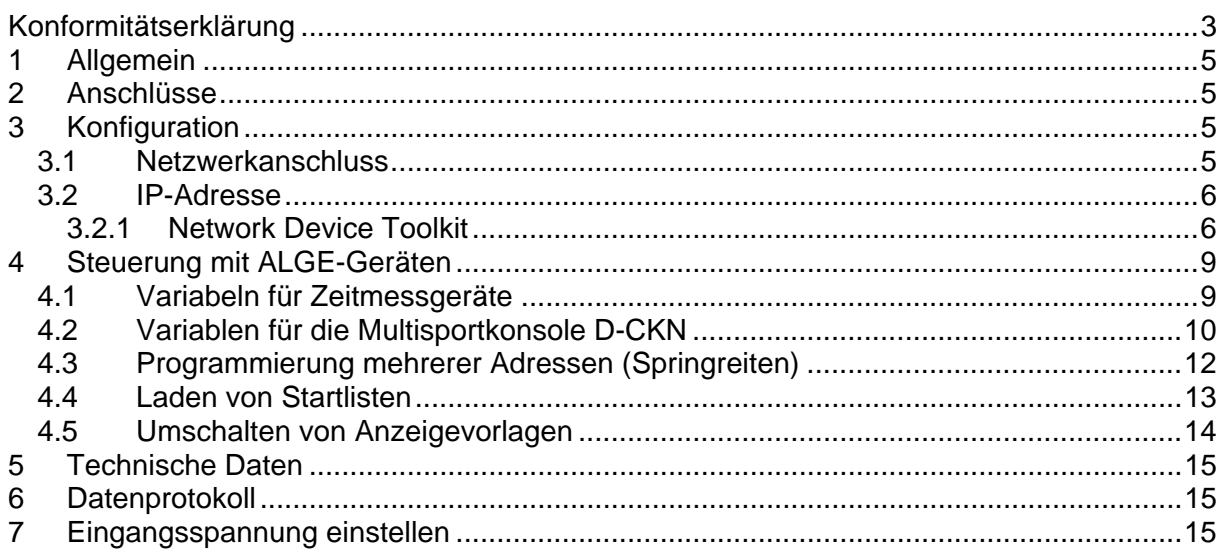

**Copyright by:** 

**ALGE-TIMING GmbH** Rotkreuzstrasse 39 A-6890 Lustenau Telefon: +43 5577-85966 Fax: +43 5577-85966-4 e-Mail: office@alge-timing.com Internet: http://www.alge-timing.com Version: 140227

Änderungen vorbehalten!

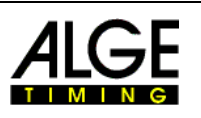

# <span id="page-4-0"></span>**1 Allgemein**

Diese Anleitung gilt für alle D-IDxx, D-RTNMxx und D-GDxx LED-Matrixanzeigesysteme. Zwischen all diesen Anzeigesystemen gibt es nur Unterschiede beim Pixelabstand und bei der Auflösung.

# <span id="page-4-1"></span>**2 Anschlüsse**

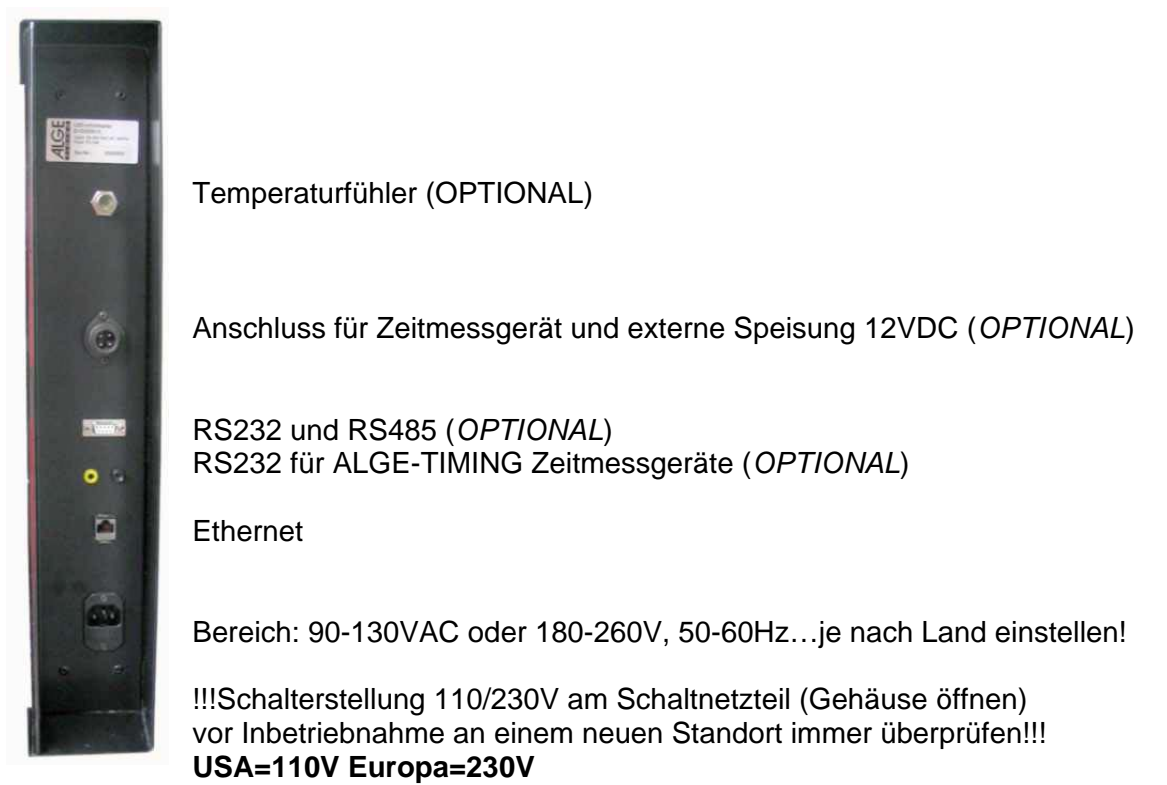

# <span id="page-4-2"></span>**3 Konfiguration**

Alle LED-Vollmatrix-Anzeigetafeln der D-xxx-Type werden mit der PC-Software DisplayStudio konfiguriert. Lesen sie dazu bitte die gesonderte Bedienungsanleitung für die PC-Software Displaystudio.

### <span id="page-4-3"></span>*3.1 Netzwerkanschluss*

Mit Ihrer D-xxx Anzeigetafel wird ein "Cross-Patch" Netzwerkkabel mitgeliefert. Dieses ermöglicht eine direkte Verbindung zwischen Steuer-Computer und Anzeigetafel. Falls die Anzeigetafel in einem Netzwerk mit Hubs und Switches verwendet wird, so muss anstelle des "Cross-Patch" Kabels ein normales Netzwerkkabel verwendet werden (straight).

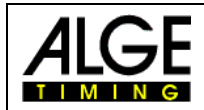

### <span id="page-5-0"></span>*3.2 IP-Adresse*

IP-Adressen erlauben eine logische Adressierung von Geräten (Hosts) in IP-Netzwerken wie z.B. dem Internet. Ein Host besitzt dabei mindestens eine eindeutige IP-Adresse. Eine IP-Adresse der IP Version 4 erscheint normalerweise als Folge von vier Zahlen zwischen 0 und 255, die jeweils durch einen Punkt getrennt werden, z.B. 192.168.0.34 oder 127.0.0.1. Jedes in einem Netzwerk verwendete Gerät muss eine unterschiedliche IP-Adresse besitzen! Damit sind höchstens  $2^{32}$ , also etwa 4,3 Milliarden Adressen möglich.

D-xxx Anzeigetafeln müssen zur Kommunikation mit der PC-Software "DisplayStudio" eine passende IP-Adresse erhalten. Auch der Computer, auf dem die Software DisplayStudio installiert ist, muss dementsprechend richtig konfiguriert sein.

Damit die IP-Adresse einer D-xxx Anzeigetafel in einem nicht konfigurierten Netzwerk konfiguriert werden kann, wird bei der Installation von DisplayStudio eine spezielle Konfigurations-Software mitinstalliert.

Unter Punkt 3.2.1 wird das Einstellen einer IP-Adresse mithilfe von Network Device Toolkit erklärt.

### <span id="page-5-1"></span>**3.2.1 Network Device Toolkit**

Dieses Programm dient dazu, grundlegende Einstellungen wie die IP-Adresse bei Ihrer Anzeigetafel D-xxx vorzunehmen.

Im folgenden wird beschrieben, wie die IP-Adresse bei einer D-xxx Anzeigetafel auf ihr Netzwerk eingerichtet wird.

Falls es sich um ein Netzwerk mit mehr als 2 Teilnehmern handelt, sollten diese Einstellungen von Ihrem Systemadministrator vorgenommen werden.

- Anzeigetafel D-xxx mit mitgeliefertem "Cross-Patch" Netzwerkkabel mit Computer verbinden und beide Geräte einschalten.
- PC-Software Programme ALGE-TIMING Displaystudio Network Device Toolkit starten.

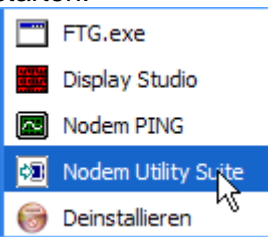

Anschließend klicken Sie im Programm auf den Button "Search".

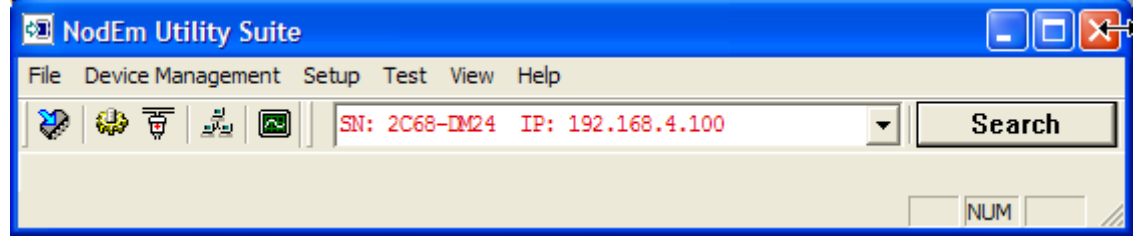

 Falls die IP-Adresse wie im Beispiel in rot erscheint, so müssen Sie die Adresse ändern. Wenn mehrere IP-Adressen gefunden werden, so sind mehrere Anzeigetafeln im Netzwerk vorhanden. Die Anzeigetafeln können durch die Zahlenfolge vor der IP-Adresse unterschieden werden. Dies ist die interne Serien-Nummer, die jeweils einmalig ist.

Dazu klicken sie auf den Button

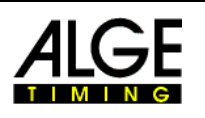

 Es öffnet sich nun das Konfigurationsfenster zum Einstellen der lokalen IP-Adresse der Anzeigetafel D-xxx.

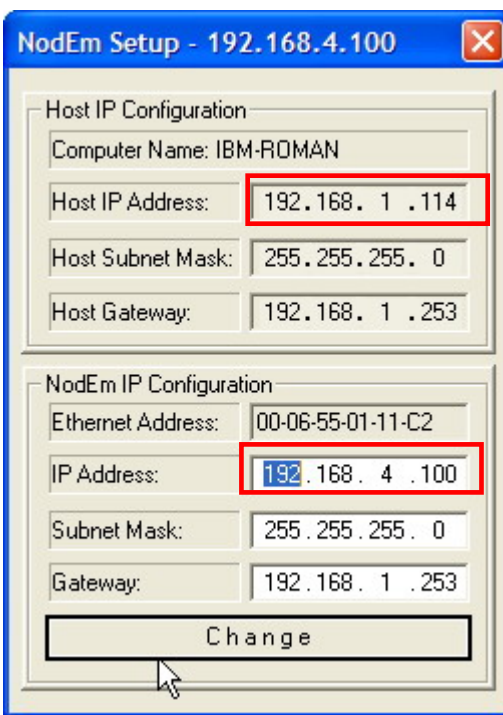

IP-Adresse des Computers

Netzmaske, filtert nur dazupassende Adressen heraus. Im Beispiel müssen bei allen angeschlossenen Computern die ersten 3 Zahlen übereinstimmen damit das Netzwerk funktioniert. (192.168.1.xxx)

Momentane IP-Adresse der Anzeigetafel.

Momentane Netzmaske

Momentan eingestellter Gateway

**Bemerkung zu den rot eingerahmten Felder:** hier müssen die ersten drei Zahlenreihen übereinstimmen, damit eine Kommunikation zwischen Rechner und Anzeigetafeln gewährleistet werden kann! (Beim obenstehenden Beispiel müsste die Zahl 4 im unteren roten Feld durch ein 1 ersetzt werden, sodass die ersten drei Zahlenreihen mit denen im oberen roten Feld übereinstimmen. Klicken Sie auf Change, die vorhin noch rot erschienene Zahl sollte nun schwarz sein.)

 Damit die Anzeigetafel mit Ihrem Rechner kommunizieren kann, müssen Sie die IP-Adresse wie unten beschrieben ändern.

ACHTUNG! Sie sollten niemals die Adressen xxx.xxx.xxx.1 oder xxx.xxx.xxx.255 verwenden, da diese in früheren Netzwerkanwendungen für spezielle Funktionen verwendet wurden und es nie garantiert werden kann, dass diese einwandfrei funktionieren!

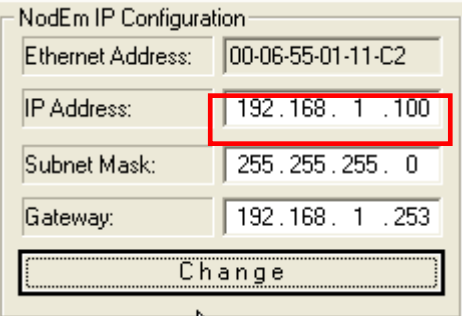

• Unmittelbar nachdem Sie den Button "Change" betätigen, wird die im Suchfenster von Network Device Toolkit angezeigte IP-Adresse schwarz. Sie haben nun ein funktionierendes Netzwerk.

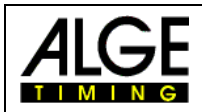

**WICHTIG!** Bei WindowsXP, Sevicepack2, muss beim ersten Start der Anwendung die Kommunikation via Netzwerk freigegeben werden.

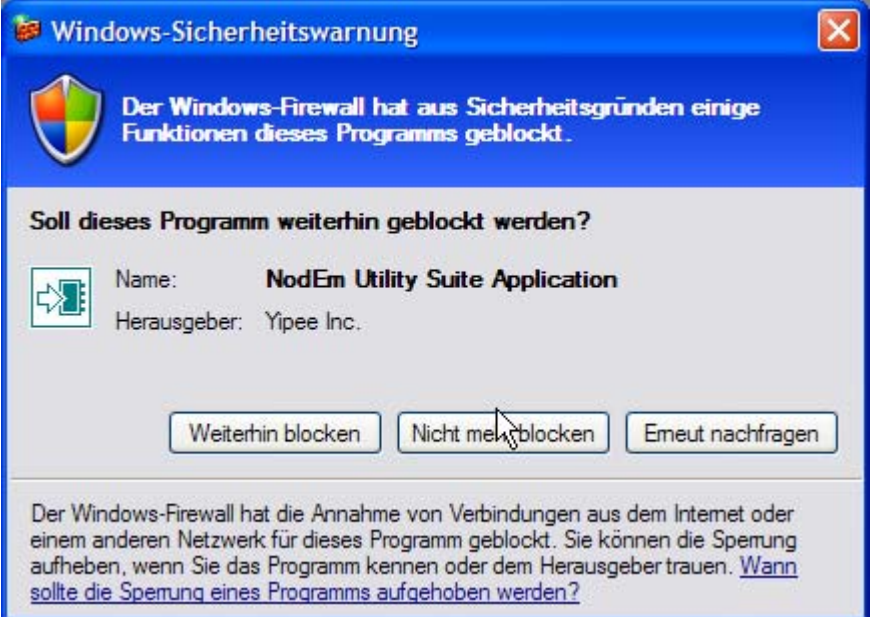

Geschieht dies nicht, kann Network Device Toolkit und DisplayStudio nicht mit der Anzeigetafel kommunizieren !!

Diese Freigabe kann auch nachträglich auf ihrem Computer eingestellt werden. Unter "Systemsteuerung – Sicherheitscenter – Windows-Firewall" können die notwendigen Änderungen vorgenommen werden.

Sehen sie dazu bitte die Bedienungsanleitung Ihres Betriebs-Systems!

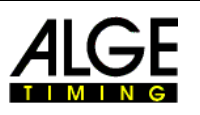

# <span id="page-8-0"></span>**4 Steuerung mit ALGE-Geräten**

Die D-RTNM Anzeigesysteme verfügen über einen internen Speicher und eine Schnittstelle die es Zeitmessgeräten wie dem TdC8001, Timy oder der Multisport-Konsole D-CKM erlauben die Listen zu wechseln, laufende Zeiten, Spielstände, Fouls, Startnummern, Ränge und Namen zu den Startnummern anzuzeigen.

Das Layout der Anzeige kann dabei mit Variablen frei programmiert werden.

Die unten beschriebenen Variablen werden einfach in eine Liste als Text eingefügt und stellen dann an den entsprechenden Positionen die gewünschten Daten dar.

### <span id="page-8-1"></span>*4.1 Variabeln für Zeitmessgeräte*

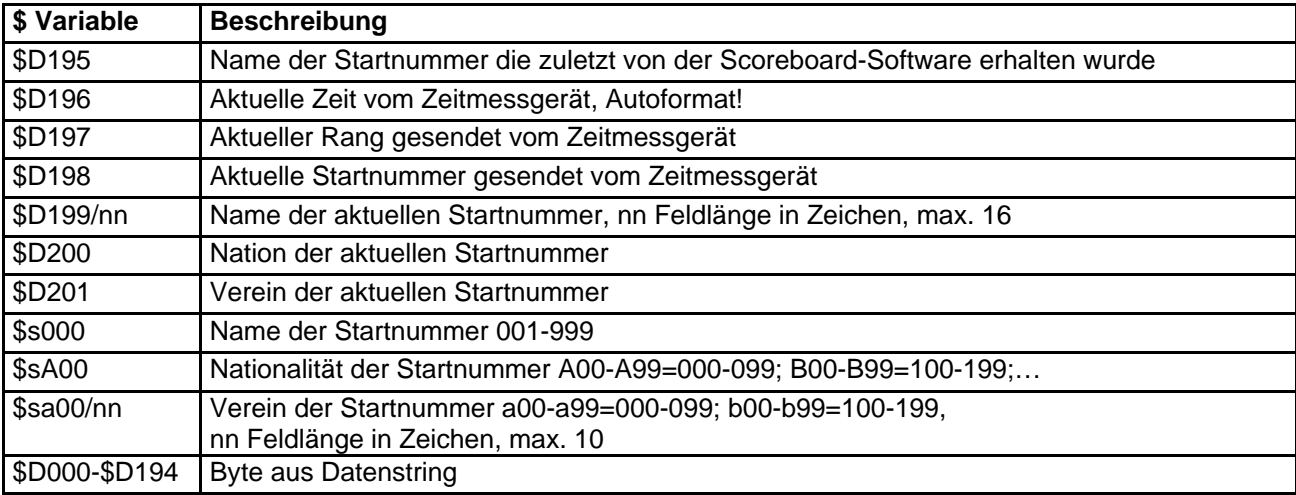

#### Beispiel:

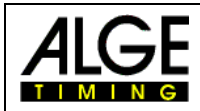

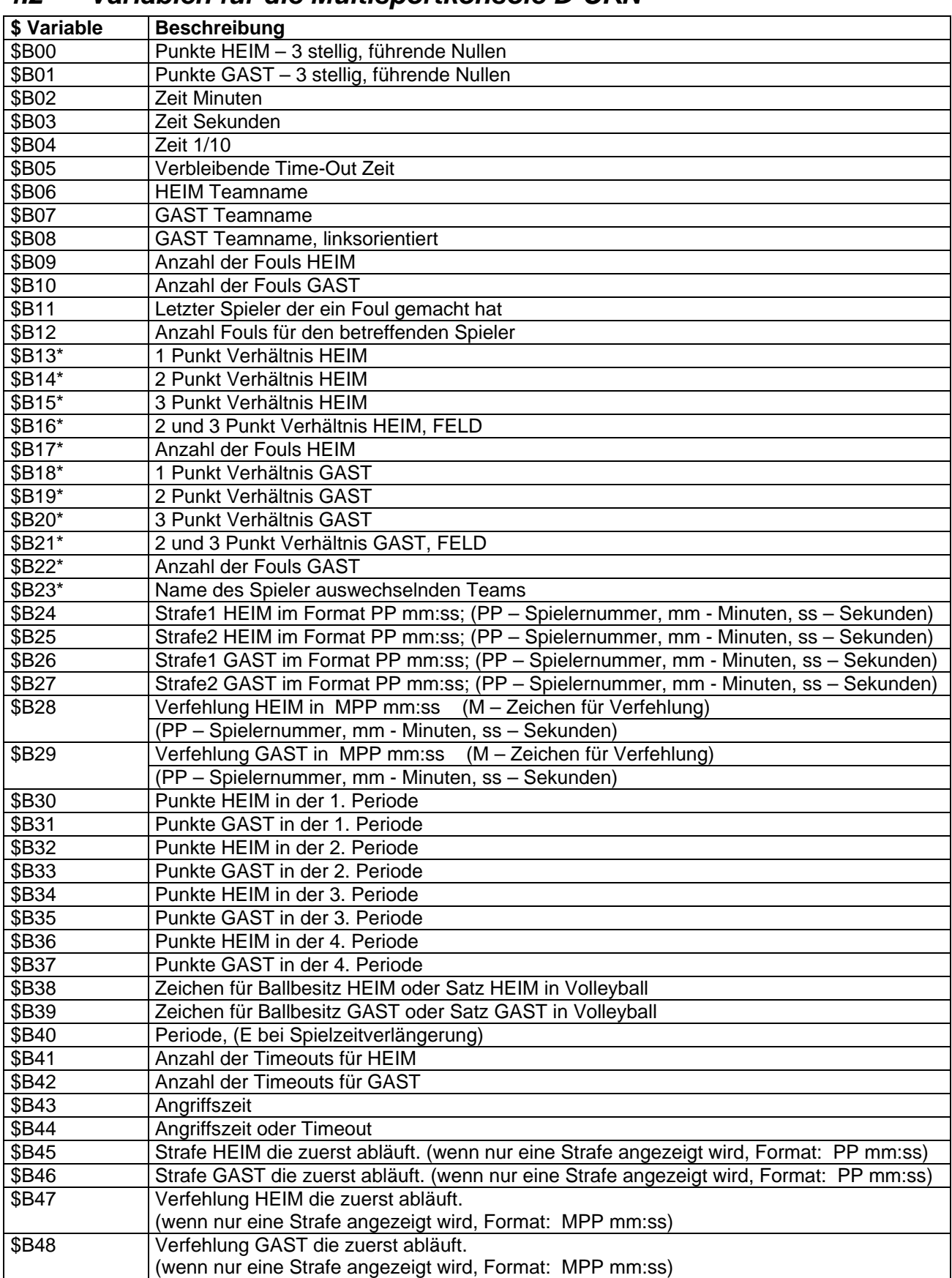

### <span id="page-9-0"></span>*4.2 Variablen für die Multisportkonsole D-CKN*

# D-RTNMxxxx

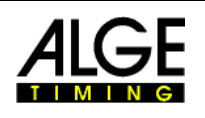

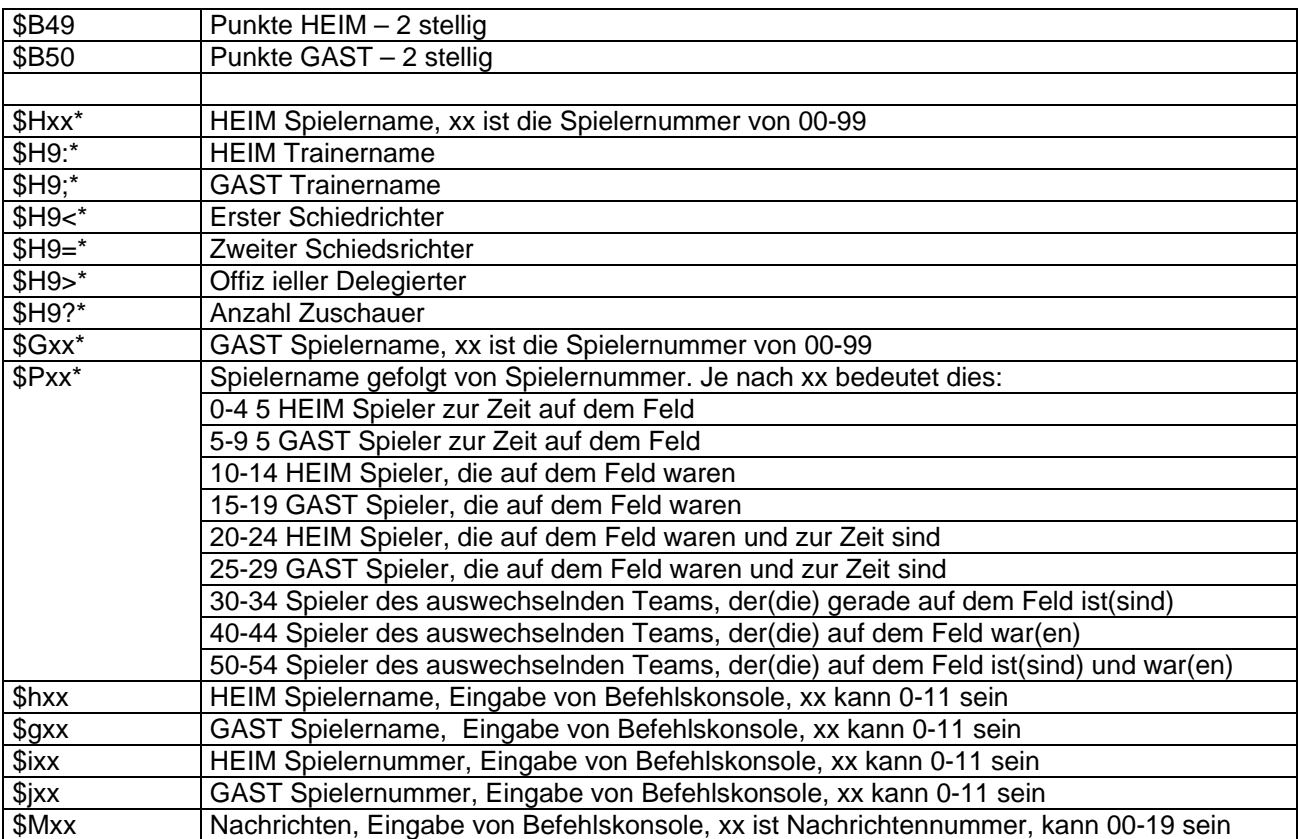

\* Diese Variablen werden von der Anzeigetafel-Software oder der Basketball-Statistiksoftware eingegeben.

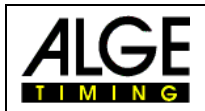

### <span id="page-11-0"></span>*4.3 Programmierung mehrerer Adressen (Springreiten)*

Vergewissern sie sich zuerst ob Ihre D-RTNM in den Anzeigeparametern die Einstellung für Multi-adress Packet processing erscheint. Falls diese Einstellung nicht vorhanden ist können sie bei Ihrer ALGE-Vertretung eine Firmware bestellen die diese Datenverarbeitung unterstützt.

Ändern sie nun die unten gelb markierten Einstellungen in ihren Anzeigeparametern.

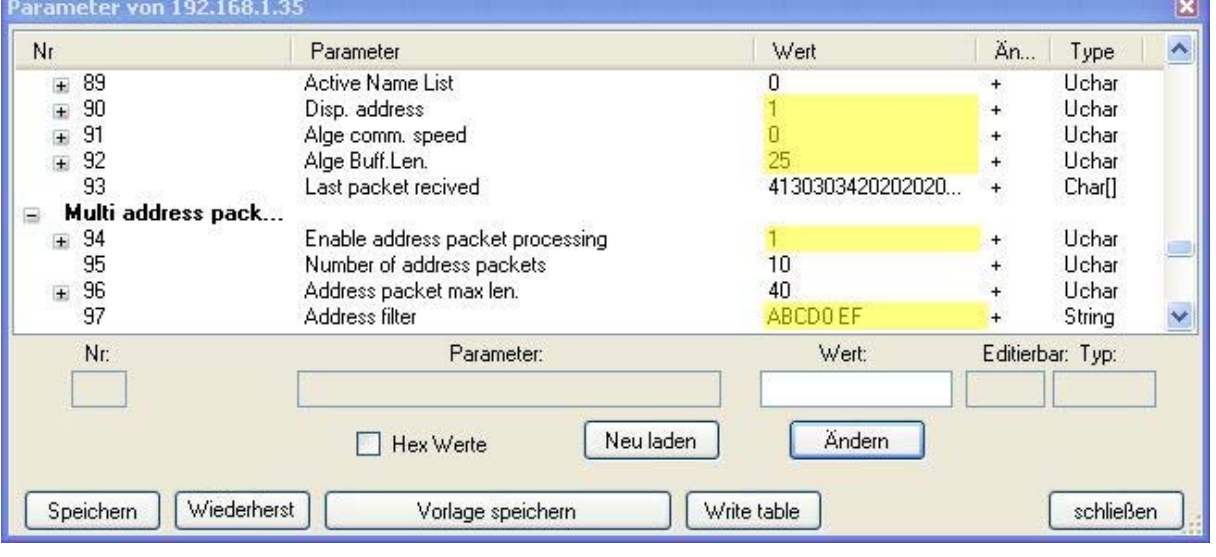

- Displayadress 1
- Alge comm.speed 0
- Alge Buff.Len. 25
- Enable address packet processing 1
- 
- ABCD0 EF (Wichtig! Leerzeichen nach Null)

Nun kann mit der eigentlichen Programmierung des Anzeigelayouts begonnen werden. Dabei werden für Springreiten mit dem TdC8001 folgende Variablen verwendet:

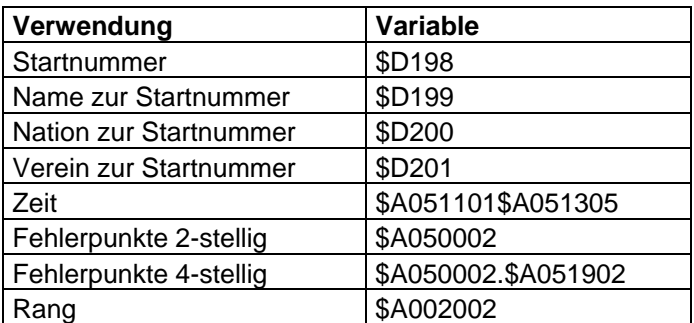

Erklärung der Variablen: \$A05aall

- \$A05 Es wird nach Datensätzen beginnend mit dem 5ten Zeichen im Adressfilter gefiltert. (Leerzeichen)
- aa beginnend mit dem aa ten Zeichen aus diesem Datensatz.
- ll so viele Zeichen lang

Beispiel: 18 . 46.62 75 Datensatz: Fehlerpunkte und Zeit sind enthalten! \$A050002.\$A051902 der Punkt wird als Text auf der Anzeige dargestellt.

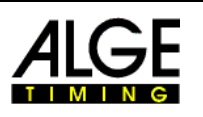

### <span id="page-12-0"></span>*4.4 Laden von Startlisten*

Diese Funktion dient zur Verwendung der Anzeigetafel zusammen mit Zeitmessgeräten. Vor einem Rennen kann eine Startliste in die Anzeige geladen werden.

Diese bleibt solange in der Anzeige gespeichert bis eine neue Startliste oder eine neue Anzeigeliste geladen wird.

Wählen sie unter dem Menüpunkt Anzeige, den Punkt Excel Tabelle auf Anzeige schreiben, aus.

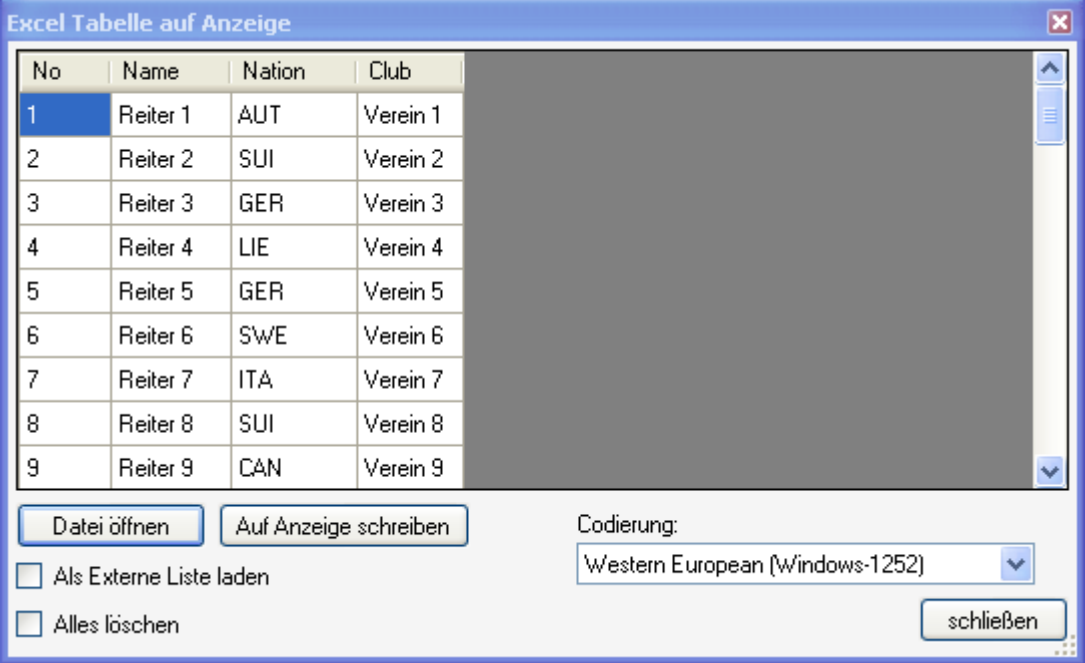

Mit "Datei Öffnen" kann die Excel-Datei geladen werden.

Mit "Auf Anzeige schreiben" wird die Startliste in die Anzeige übertragen.

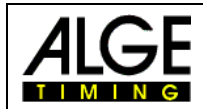

### <span id="page-13-0"></span>*4.5 Umschalten von Anzeigevorlagen*

Sie können durch Eingeben von bestimmten Startnummern die aktive Anzeigeliste umschalten. Im Displaystudio unter "Werkzeug – Parameter" finden sie den Punkt Serial Communication, die Einstellung für bestimmte Startnummern.

Beginnend von dieser Startnummer können bis zu 32 Listen eingefügt oder aktiviert werden.

Empfehlung: Liste 1 für Zeitmessung programmieren Liste 2 für Werbung Liste 3 für Werbung usw.

Wenn sie beim TdC die Startnummer 902 eingeben dann wird die Liste 2 einmal abgespielt und anschliessend springt die Anzeige zurück zur zuvor aktiven Liste. 903 ist die Liste 3 usw.

Wenn sie eine Liste permanent aktivieren wollen, so können sie dies durch die Eingabe von Startnummer 932 usw erreichen.

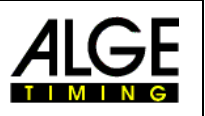

# <span id="page-14-0"></span>**5 Technische Daten**

Hier sind die gängigsten technischen Daten der verschiedenen Modelle aufgelistet. Falls Ihre Anzeige hier nicht aufgelistet ist, so können Sie die detaillierten technischen Daten bei ALGE-TIMING anfordern.

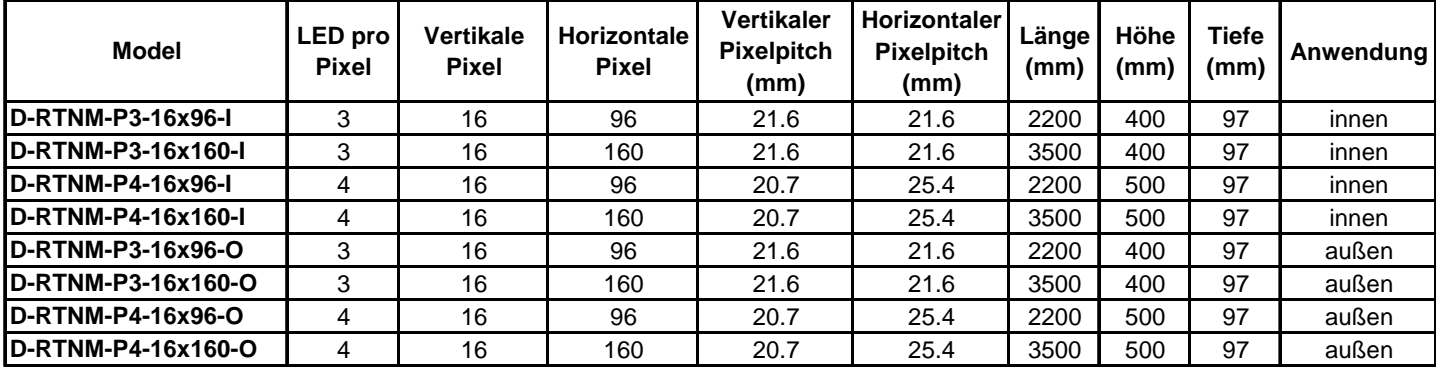

Zusätzlich sind für Kundenspezifische Anwendungen folgende Pixelabstände erhältlich.

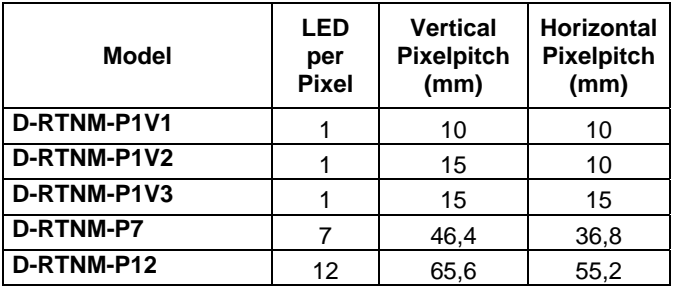

# <span id="page-14-1"></span>**6 Datenprotokoll**

Datenprotokolle werden nicht in der standardmäßigen Anleitung veröffentlicht. Auf Anfrage stellen wir die Protokolle formlos in englischer Sprache zur Verfügung!

# **7 Eingangsspannung einstellen**

<span id="page-14-2"></span>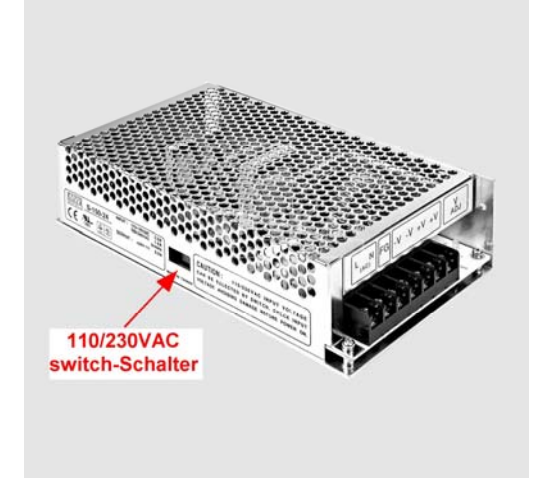

Im Gehäuse befinden sich die Schaltnetzteile (Anzahl je nach Tafeltype)

Es müssen alle Schaltnetzteile auf die jeweilige Eingangsspannung umgeschaltet werden!